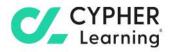

# CYPHER for business Guide for learners

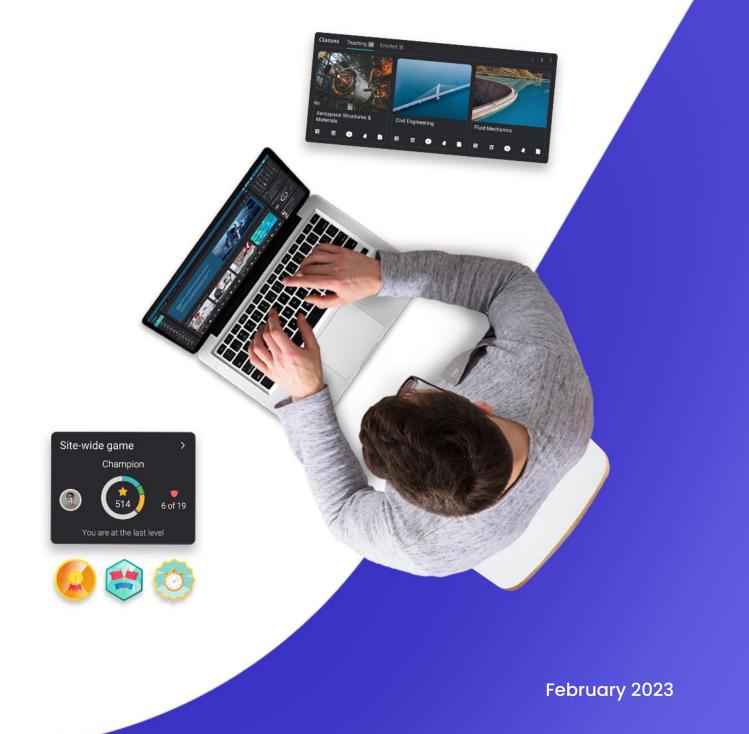

## **Table of contents**

| Introduction              | 3  |
|---------------------------|----|
| Creating an account       | 4  |
| Navigating the platform   | 7  |
| Left bar                  | 7  |
| Top right bar             | 8  |
| Right bar                 | 8  |
| News feed                 | 9  |
| Users                     | 9  |
| Resources                 | 10 |
| Help Center               | 11 |
| Profile                   | 12 |
| Example of a course       | 14 |
| Main left navigation      | 14 |
| Left bar                  | 15 |
| News feed                 | 17 |
| Right bar                 | 18 |
| Modules                   | 19 |
| Retry                     | 22 |
| Incomplete                | 22 |
| Complete                  | 22 |
| Enrolling in courses      | 25 |
| Without a CYPHER account  | 25 |
| With a CYPHER account     | 26 |
| Purchasing training items | 28 |
| Purchase a course         | 28 |
| Digital media             | 29 |
| Course bundles            | 29 |
| Subscription plans        | 30 |
| Assessments               | 30 |
| Submitting assessments    | 32 |
| Viewing scores            | 35 |
| Compliance                | 36 |
| Learning paths            | 37 |
| Notifications             | 39 |
| Communicating with users  | 40 |
| Sending messages          | 40 |
| Adding friends            | 42 |
| Chatting with users       | 42 |
| Summary                   | 43 |

C/\_

# Introduction

CYPHER Learning is leading the necessary disruption of learning platforms to unleash human potential with modern learning.

CYPHER exists to ignite lifelong passions through personalized, engaging, and limitless learning experiences for all. We give learning and development (L&D) professionals, HR, and trainers more time to train, build human connection into everything we do, and deliver tailored learning experiences that are meaningful and measurable.

Just the way modern learners expect.

The CYPHER platform is easy-to-use, beautifully designed, and infused with AI-powered technology. Every aspect beams thoughtful innovation and engineering that puts people first. Millions of users experience their "just in time, just for me, just the way I want it" approach in 50+ languages with the CYPHER award-winning platform.

We want you to get the best results when using our site, especially when you are just starting out. That is why we created three getting started guides for the main types of users on CYPHER: administrators, instructors, and learners.

**Getting started guide for Learners** (this guide) explains topics such as: navigating in CYPHER, using the Help Center, enrolling in courses, submitting assessments, communicating with instructors, and more.

**Getting started guide for Administrators** explains topics such as: navigating in CYPHER, using the Help Center, creating accounts, customizing the platform, setting up e-commerce and managing users.

**Getting started guide for Instructors** explains topics such as: navigating in CYPHER, using the Help Center, creating, and configuring courses, enrolling learners, using automation and gamification.

This guide covers the most common steps learners go through when they start using CYPHER. Please consult the table of contents if you want to find a specific topic. If you have any additional questions or want to explore more of your platform's features, please browse the Help Center or visit our support forum.

# **Creating an account**

The company portal is the place where you can find the course catalog with a preview of the available courses, a news area, the company calendar, and more.

Using the platform requires a user ID and password. This information can be either provided by a company administrator or learners can visit the company portal and create an account.

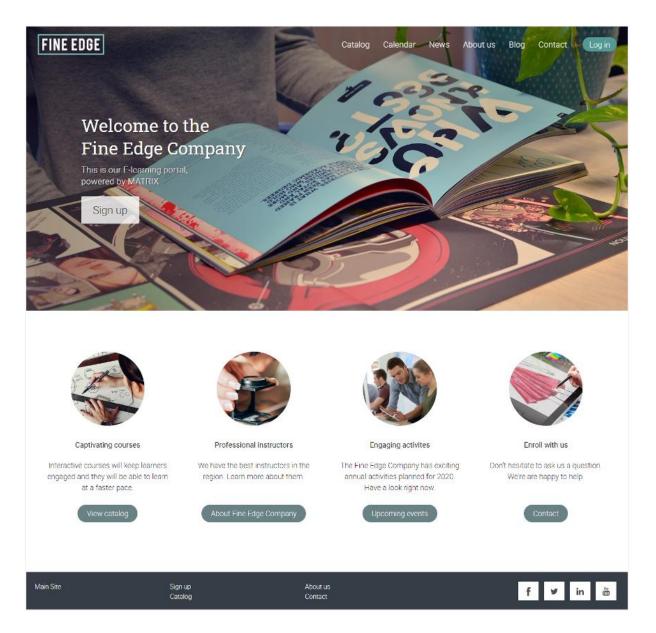

Learners can create accounts on CYPHER with or without an access code, depending on how the site administrator has configured the platform.

| FINE EDGE                                                                                 | Catalog Calendar News About us Blog Contact Log in             |
|-------------------------------------------------------------------------------------------|----------------------------------------------------------------|
| Become a member<br>Sign up to Fine Edge Company<br>and become a member in our learning co | User ID<br>Password<br>Log in<br>Remember me? Forgot password? |
|                                                                                           | Or sign up with an access code                                 |

To create an account, go to Log in and click Sign up/ Sign up with an access code.

| FINE EDGE                                                                  | Catalog Calendar News About us Blog Contact Log in  |  |
|----------------------------------------------------------------------------|-----------------------------------------------------|--|
|                                                                            | Please enter your access code below<br>Learner code |  |
| Get to know us<br>Visit the News area,<br>and find out more about our work | Sign up                                             |  |
| News                                                                       | Or log in with your credentials                     |  |
|                                                                            |                                                     |  |
|                                                                            |                                                     |  |

Enter the access code if required, then fill in your account details.

| FINE EDGE                             |                     | Catalog  | Calendar | News | About us | Blog | Contact | Login |
|---------------------------------------|---------------------|----------|----------|------|----------|------|---------|-------|
| Sign up                               |                     |          |          |      |          |      |         |       |
| Sign up                               |                     |          |          |      |          |      |         |       |
| To finish joining, enter your details | s and click Submit. |          |          |      |          |      |         |       |
| Name                                  |                     |          |          |      |          |      |         |       |
| First name                            |                     |          |          |      |          |      |         |       |
| Last name                             |                     |          |          |      |          |      |         |       |
| Log in                                |                     |          |          |      |          |      |         |       |
| User ID 0                             |                     |          |          |      |          |      |         |       |
| Password 0                            |                     |          |          |      |          |      |         |       |
| Confirm password                      |                     |          |          |      |          |      |         |       |
| Basics                                |                     |          |          |      |          |      |         |       |
| Organization                          |                     |          |          |      |          |      |         |       |
| Select organization                   |                     |          |          |      |          |      |         |       |
| Contact                               |                     |          |          |      |          |      |         |       |
| Email (optional)                      |                     |          |          |      |          |      |         |       |
| Confirm email                         |                     |          |          |      |          |      |         |       |
| Location                              |                     |          |          |      |          |      |         |       |
| Country                               |                     |          |          |      |          |      |         |       |
| Australia                             | •                   |          |          |      |          |      |         |       |
| Miscellaneous                         |                     |          |          |      |          |      |         |       |
| Prefered contact                      |                     |          |          |      |          |      |         |       |
| method (optional)                     |                     |          |          |      |          |      |         |       |
| I agree to Policy statement           |                     |          |          |      |          |      |         |       |
| Submit                                |                     |          |          |      |          |      |         |       |
|                                       |                     |          |          |      |          |      |         |       |
| Main Site                             | Sign up<br>Catalog  | About us |          |      |          | f    | ¥       | in ä  |

# Navigating the platform

The learner dashboard is the first page you see when you log in to your account. Here you will find an overview of your courses and groups. You can also see your calendar, to-do list, announcements, and more.

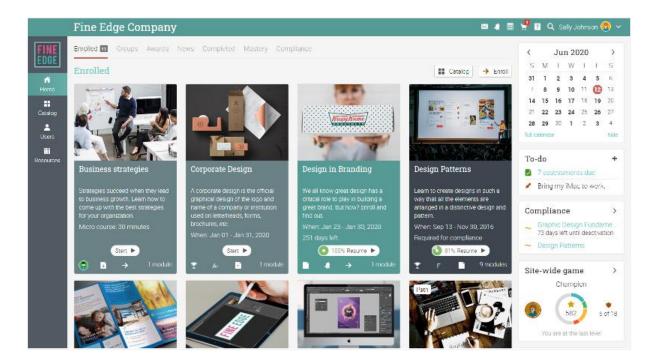

#### Left bar

The left bar displays tabs that allow you to quickly navigate to the main areas of the site, such as Home page, Catalog, Users and Resources.

The left bar allows you access to these tabs no matter where you are in the site. If you hover over a tab, a pop-up window will appear with the most important options for that area.

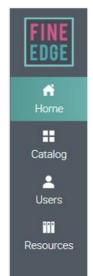

### Top right bar

The top right bar displays icons which you can click to access your messages, notifications, calendar, help center, search and profile.

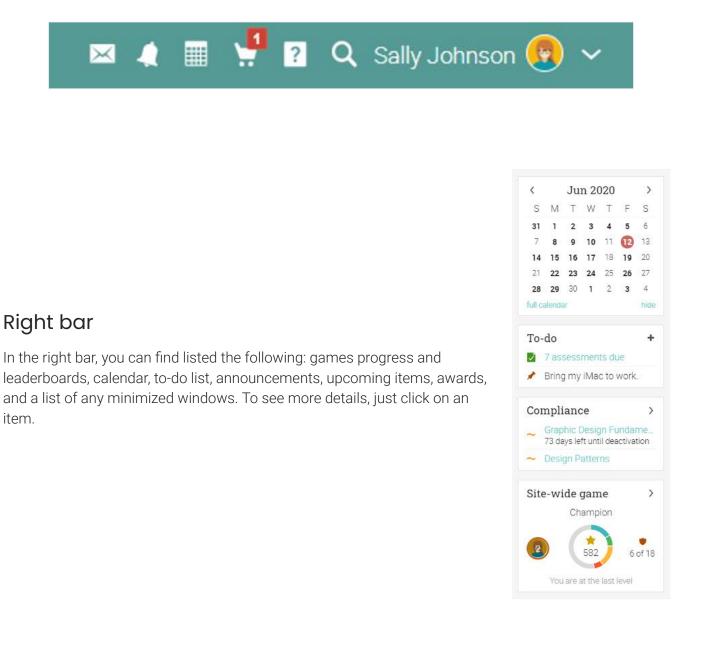

#### News feed

The home page news feed aggregates news items from your friends, courses, groups and company. By default, a news feed only shows the latest items. If you scroll down the page, it automatically shows more news items.

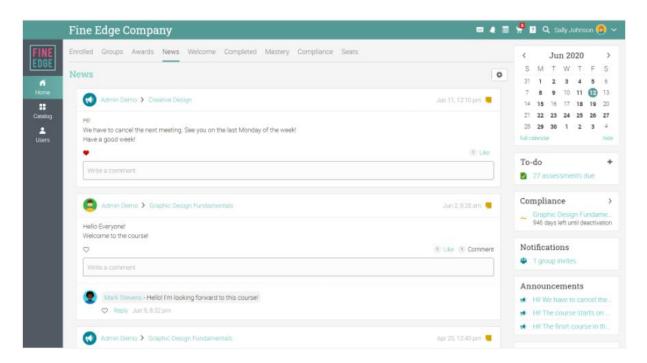

#### Users

The users catalog is where you can see your friends and instructors.

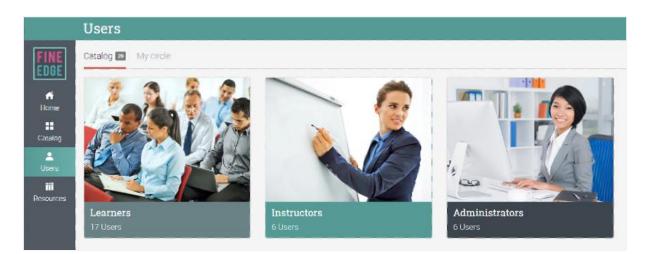

#### Resources

|                          | Fine Edge Company                           |                                                     |
|--------------------------|---------------------------------------------|-----------------------------------------------------|
| FINE                     | Enrolled 13 Groups Awards News Completed Ma | astery Compliance                                   |
| EUGE                     | Enrolled                                    |                                                     |
| Home<br>Catalog<br>Users |                                             |                                                     |
| Resources                | Business Favorites Locker Ky media          | m                                                   |
|                          | Uploaded files                              | the official                                        |
|                          | E Catalog                                   | the official<br>he logo and name of<br>tion used on |
|                          | organization. letterheads, form             | is, brochures, etc.                                 |
|                          | Micro course: 30 minutes When: Jan 01       |                                                     |
|                          | Start ►<br>Start ► 1 module  P A-           | Start                                               |

In the Resources area you can add all your learning resources such as files, pages, and web resources.

The Resources catalog is the place where you can organize all your files by category.

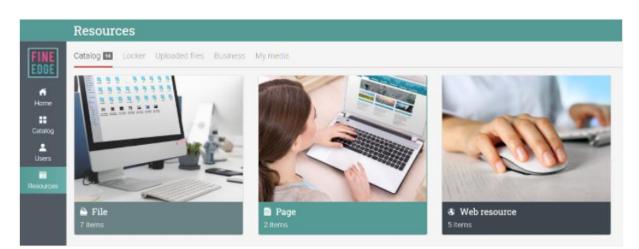

### **Help Center**

We don't want you to encounter difficulties when first using the site. Access our Help Center by clicking the Help link. A pop-up box will open with options for choosing the searchable online help, getting started guides, learner help desk (if enabled by an administrator), and if the page that you're on has help content, a "Help for this page" option will also appear.

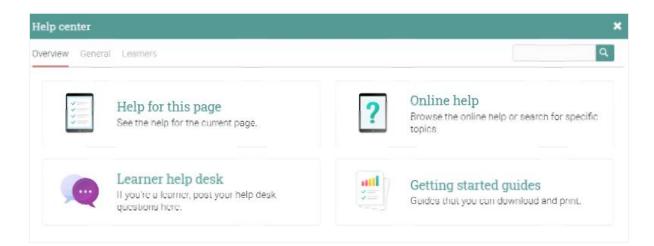

The searchable online help has topics organized by account type, it includes detailed instructions with screenshots for most of them, and because the Help Center is a pop-up, you can browse through the topics without having to leave your current page.

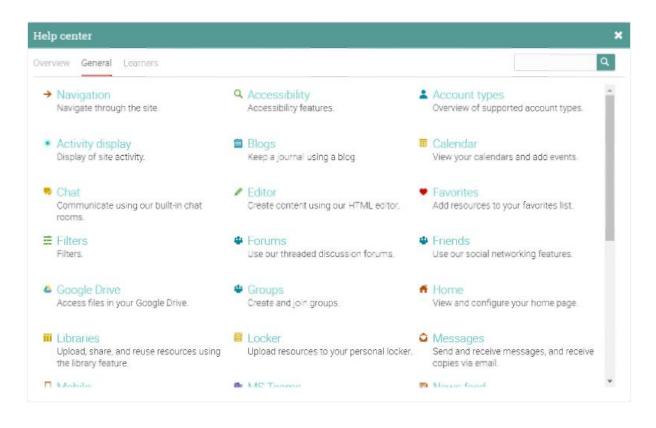

# Profile

Your profile page contains your basic information, account details, friends, photos, awards, and more. The information that is visible depends on your account type and the platform's security settings.

You can access your profile in the top right bar.

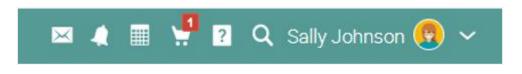

You will first see the Info tab. To edit your profile, click on the Edit button.

|                                                                |                                                                                                    |                                                   | = 4 II       | 😤 😰 🔍 Sally Johnson 🔞 🗸                                                    |
|----------------------------------------------------------------|----------------------------------------------------------------------------------------------------|---------------------------------------------------|--------------|----------------------------------------------------------------------------|
| Profée<br>Č<br>Settings<br>Privacy<br>Č<br>Purchoses<br>Awards | Sally Johnse     C https://fec.matrixi      f (n) ♥ (6)     Fine Edge Company     Gaphic Design Company     Gaphic Design Company     Gaphic D | ns.com/profile/sally_johnson O                    |              | Lorre                                                                      |
| Blog<br>Portfolio<br>Memors                                    | About Info Enrolled Groups Completed About Im Sally from Seattle, Washington, I graduated v moved to California to learn more about photogr                                                                                                    | ith a B.S. in Modern Arts from Arizona State Unit |              | Account<br>Joined<br>Feb 18, 2016<br>Last activity at<br>about 9 hours ago |
| Friends                                                        | minimalism. Most recently I worked as a designed                                                                                                    |                                                   |              | <ul> <li>Login credentials</li> </ul>                                      |
|                                                                | Awards 33                                                                                                    |                                                   | >            | Site-wide game ><br>Champion                                               |
|                                                                | Certificate                                                                                                    | Course                                            | Awarded      | champon                                                                    |
|                                                                | Certificate of completion                                                                                                    | Illustrator for Beginners                         | Oct 18, 2018 | (2) (*) 9 of 19                                                            |
|                                                                | Certificate of completion                                                                                                    | Graphic Design Fundamentals                       | Aug 26, 2020 | You are at the last level                                                  |

Here you can edit your profile picture, description, password, account info, and social media links.

| Edit                                                                                   | ×      |
|----------------------------------------------------------------------------------------|--------|
| Picture<br>Change your picture                                                         |        |
| Description<br>This is the description that people see when they visit your p<br>page. | rofile |
| Password<br>Select a different password.                                               |        |
| Info<br>Edit your account info, such as your name, birthdate and em<br>address.        | ail    |
| Social media<br>Social media settings                                                  |        |

In the Settings tab, you can enable/disable different options for your profile and how you appear to other platform users. Here you can also change your default language setting by choosing a language from the dropdown menu in the Miscellaneous section.

|                              | Sally Johnson                                                                            | 📼 🦛 🃰 🖞 🛛 🔍 Sally Johnson 🚱 🛩 |
|------------------------------|------------------------------------------------------------------------------------------|-------------------------------|
|                              | Settings<br>Here are your general account settings. Privacy settings are in Privacy tab. |                               |
| 0                            | Display                                                                                  |                               |
| Profile                      | Feature                                                                                  |                               |
| <ul> <li>Settings</li> </ul> | Use accessible theme                                                                     |                               |
| â                            | Audio notifications                                                                      |                               |
| Privacy                      | <ul> <li>Display small calendar in dashpoard</li> </ul>                                  |                               |
| á                            | <ul> <li>Display shortcuts</li> </ul>                                                    |                               |
| Purchases                    | Social media                                                                             |                               |
| Awards                       | Site                                                                                     | ID                            |
| Elog                         | Facebook                                                                                 | sallyjohnson                  |
|                              | LinkedIn                                                                                 | saly_johnson                  |
| Portfolio                    | Twitter                                                                                  | sallyjohnson                  |
|                              | Instagram                                                                                | saly_johnson                  |
| Mentors                      | 🖋 Ecit                                                                                   |                               |
| Friends                      | Integrations                                                                             |                               |
|                              | Feature                                                                                  |                               |
|                              | Google Drive                                                                             |                               |

# Example of a course

We would like you to get familiar with how a typical course looks like in CYPHER, how to browse a course, explore the main features, and have a look at modules and assessments.

The default landing page of a course is the Modules area which provides an overview of the modules in a course. The left bar has tabs that give you direct access to the most important areas of the course. The right bar displays your progress through the modules, mastery, games progress, to-do list, announcements, and more.

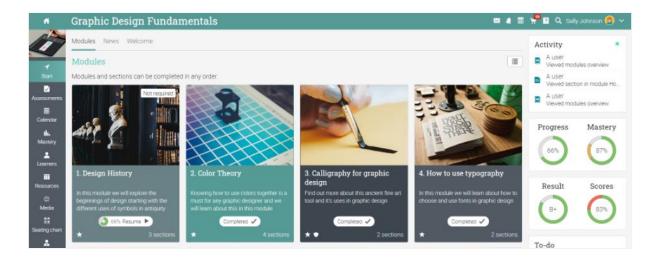

Let's go over each section.

### Main left navigation

When you are in a course the main left bar of the platform is minimized. To go back to your home page, just click the Home icon in the top left.

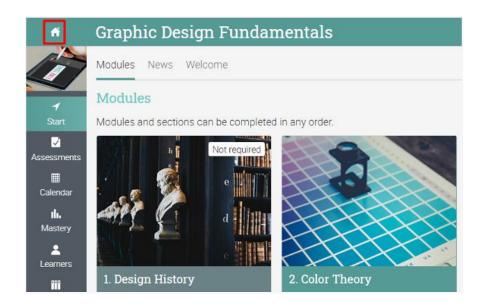

#### Left bar

It's easy to access all the important course sections using the left bar:

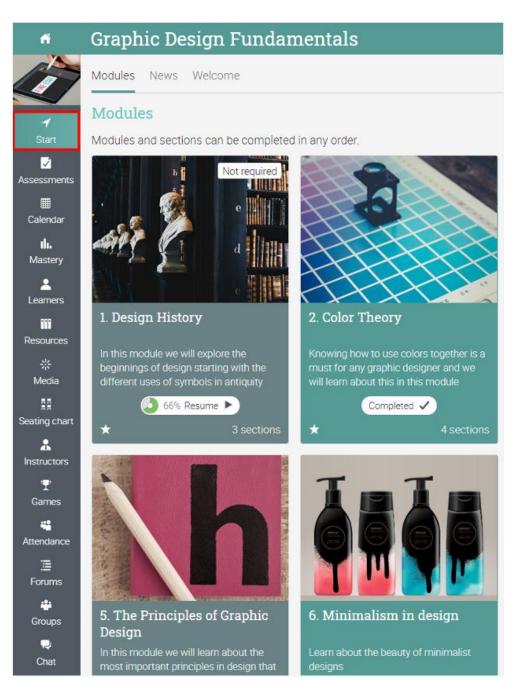

The left bar displays tabs for the following areas:

- **Start** From the Start tab, you can access important areas such as Modules, News, Groups, Calendar, and Welcome;
- Assessments shows the course assessments;
- Scores shows your assessment scores;
- Mastery see your mastery rating for the competencies associated with the course;
- Resources where the course resources are stored;
- Learners lists all the learners in the course;
- Instructors lists all the instructors in the course;
- Media Shows Kaltura resources;
- Games you can see an overview of all the course games, if this feature is enabled;
- Forums each course has its own forums section for discussions between course members;
- Teaching assistants lists all the teaching assistants in the course;
- Attendance you can see your attendance records;
- Notes instructors can leave notes for learners;
- Chat members can exchange text messages in real time;
- Wiki a collection of pages that more than one person can edit;
- Blogs learners and instructors can share their online journals;
- Portfolio here learners can store copies of valuable resources of the course;
- Syllabus the syllabus provides an overview of the course.

#### News feed

To access the course news feed, go to Start and click the News tab. The news feed shows course announcements, posts from instructors and learners, posts about new assessments, modules, events, and more.

| Graphic Design Fundamentals                              | 📼 🐗 🆩 🖞 🖬 Q. Sally Ji                      | ahnsan 🧕    |
|----------------------------------------------------------|--------------------------------------------|-------------|
| Modules News Welcome                                     | Activity                                   |             |
| News                                                     | A user<br>Viewed module                    | s overview  |
| * Post                                                   | A user<br>Viewed section                   | in module   |
| Admin Demo                                               | Jun 2, 8:28 am 🧧 🖉 A user<br>Viewed module | s overview  |
| Helio Everyone!<br>Welcome to the course!                | Progress                                   | Master      |
| •                                                        | 12 Likes 1 Comment                         | 0           |
| Write a comment                                          | 65%                                        | 87%         |
| Mark Stevens - Heliol I'm locking forward to this course | Result                                     | Score       |
| Reply Jun 9, 832 pm                                      |                                            | 83%         |
| Admin Demo                                               | Apr 20, 12:40 pm                           | C           |
| Hill<br>The course starts on Monday from 10 am.          | To-do                                      |             |
|                                                          | 1 Liop 1 Comment                           | ts due      |
| Write a comment                                          | Announcemen                                | nts         |
|                                                          | HP The course                              | e starts or |
| Jane Ere - Hello!                                        | Compliance                                 |             |

### Right bar

In the right bar, you can find: your course progress and mastery, activity display, to-do list, announcements, upcoming events, games progress and leaderboard, enrollment status, a list of certificates that are awarded or required in the course, and a list of any minimized windows. Here you can also rate and review a course. To see more details, click on an item.

| Activity                                                                                                    | ٠           |
|----------------------------------------------------------------------------------------------------|-------------|
| A user<br>Viewed lessor                                                                                                    | is overview |
| A user<br>Viewed lessor                                                                                                    | ns overview |
| Progress                                                                                                    | Mastery     |
| 96%                                                                                                    | 77%         |
| Result                                                                                                    | Scores      |
| B+                                                                                                    | 84%         |
|                                                                                                    |             |
| Announceme<br>Hello Everyo                                                                                                    |             |
|                                                                                                    | ne! Welcome |
| <ul> <li>Hello Everyo</li> <li>Today</li> </ul>                                                                                                    | ne! Welcome |
| <ul><li>Hello Everyo</li><li>Today</li><li>Web conference</li></ul>                                                                                       | ne! Welcome |
| <ul> <li>Hello Everyo</li> <li>Today</li> <li>Web conference</li> <li>Upcoming</li> <li>Fri Jun 19</li> </ul>                                             | ne! Welcome |
| <ul> <li>Hello Everyo</li> <li>Today</li> <li>Web conference</li> <li>Upcoming</li> <li>Fri Jun 19</li> <li>Weekly meet</li> </ul>                        | ting        |
| <ul> <li>Hello Everyo</li> <li>Today</li> <li>Web conference</li> <li>Upcoming</li> <li>Fri Jun 19</li> <li>Weekly meet</li> <li>Participation</li> </ul> | ting        |

#### Modules

The Modules area of a course is where its primary content is located. To see the details for a module, click on its name.

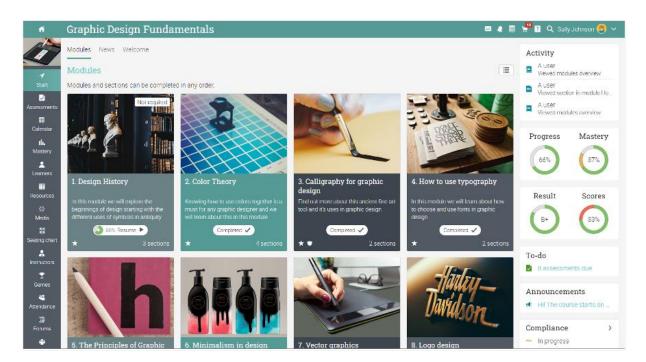

You can also switch from tiles to list view and back if this option is enabled by your platform administrator. The list view shows all sections from all modules.

| đ                                 | Graphic Design Fundamentals                                                                                                    | 🛊 🔳 🕊 🖬 🔍 Sally Johnson 🙆 🛩                 |
|-----------------------------------|----------------------------------------------------------------------------------------------------|---------------------------------------------|
| 17                                | Modules News Welcome                                                                                                    | Activity                                    |
| -                                 | Modules Show sections                                                                                                    | A user<br>Viewed modules overview           |
| Start                             | Modules and sections can be completed in any order. 🕈 Available 🗢 Partial 🖌 Com                                                        | npleted A user<br>Viewed modules overview   |
| Assessments                       | I. Design History     In this module we will explore the beginnings of design starting with the different uses of symbols in antiquity | ed A user<br>Viewed modules overview        |
| Calendar<br><b>II.</b><br>Mastery | 3 sections                                                                                                    | <ul> <li>Progress Mastery</li> </ul>        |
| Learners                          | 2. Color Theory<br>Knowing how to use colors together is a must for any graphic designer and we will learn about this in this module   | 66% (87%)                                   |
| Resources                         | Completed  * 4 sections                                                                                                    | <ul> <li>Result Scores</li> </ul>           |
| 뷳<br>Media<br>및<br>Seating chart  | 3. Calligraphy for graphic design<br>Find out more about this ancient fine art tool and it's uses in graphic design                    | P+ (35)                                     |
| a<br>Instructors                  | Compress                                                                                                    | To-do 8 assessments due                     |
| Games<br>🗳<br>Attendance          | In this module we will learn about how to choose and use forms in graphic design Completed  2 sections                                 | Announcements     Hill The course starts on |

The number of sections in each module is mentioned on its tile or if you click on a section. You can also see if the modules award badges and points and the completion status.

| odules News Calendar Groups Mastery Welcon                                | me                               |              |             |                |                |          |
|---------------------------------------------------------------------------|----------------------------------|--------------|-------------|----------------|----------------|----------|
| lodules                                                                   |                                  |              |             |                | A Hide section | ans 1 11 |
| odules and sections can be completed in any order.                        |                                  |              |             | Available      | 🔶 Partial 🧹    | Complete |
| 1. Introduction<br>In this course you will learn the most                 | t important aspects of Graphic   | Design and   | fgain skill | s in editing p |                | Jan 01   |
| 321 Resume >                                                              |                                  |              |             |                | 🖈 6 sectio     |          |
| Section                                                                   | Submitted                        | Score        | Due         | Required       | Duration       | Status   |
| 📑 Welcomet 🜻                                                              |                                  |              |             |                | O 1 day        | 1        |
| 💉 Futuristic design 📸                                                     | 1                                | 100/100      | Dec 31      | 1              | @ 20 min       | 1        |
| 🎲 Now to create great designs                                             | 1                                | 95/100       | Dec 31      | 1              | 🖸 1 tre, 10 mm | 1        |
| 🔧 Virtual Microscope                                                      | 1                                | 78/100       | Dec 31      | 1              | O tā min       | 1        |
| HSP assessment 🔒                                                          | -                                | М            | Aug 28      | 1              |                | >        |
| PAGINA DE CONTENIDO PRUEBA                                                |                                  |              |             | 1              |                | 1        |
| 2. Design History<br>In this module we will explore the be<br>Completed ✓ | iginnings of design starting wit | h the differ | ent uses o  | f symbolis in  |                | ns 🔨     |
| Section                                                                   | Submitted                        | Score        | Due         | Required       | Duration       | Status   |
|                                                                           |                                  |              |             |                | G 5 hrs. 10 mm |          |
| 📑 History of Graphic Design 🚖 🖤                                           |                                  |              |             |                |                |          |

Modules are made of learning content such as content pages. Assessments can also be associated with each module. Here is what a content page looks like:

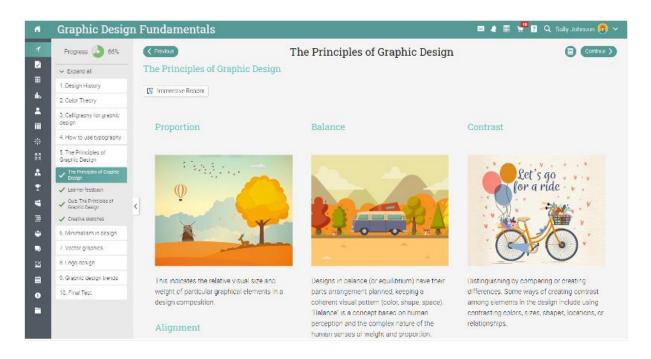

You can easily navigate through the class using the Previous and Next buttons.

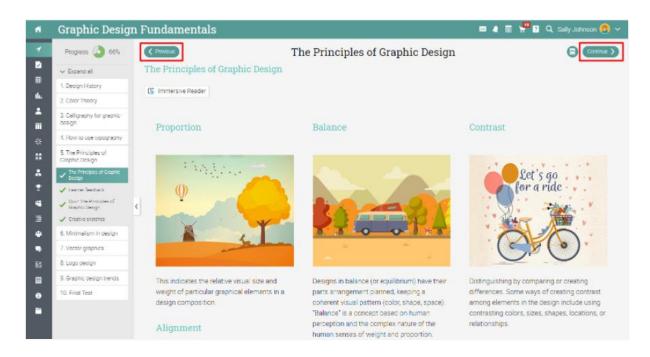

In the left bar, you can see your progress for each section of a module and the module itself.

### C

#### Retry

Assessments that you have failed are marked with this icon.

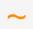

#### Incomplete

This shows you that a section has not been completed, and there are lessons or assessments to take.

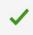

#### Complete

You can also see the lessons and assessments that you have completed

Each page can also have its own resources area, where instructors can add resources for the learners.

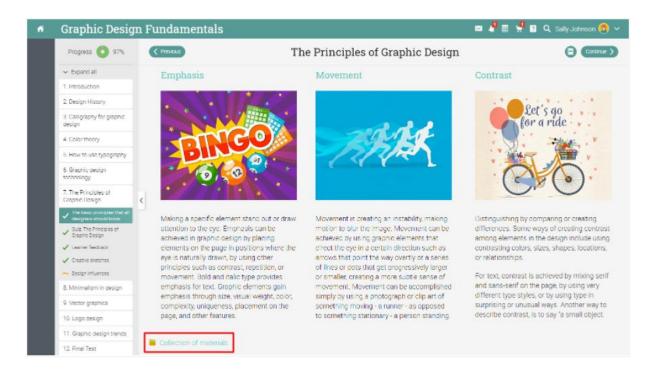

You can also see a list of course resources shared by your instructor in the Resources tab.

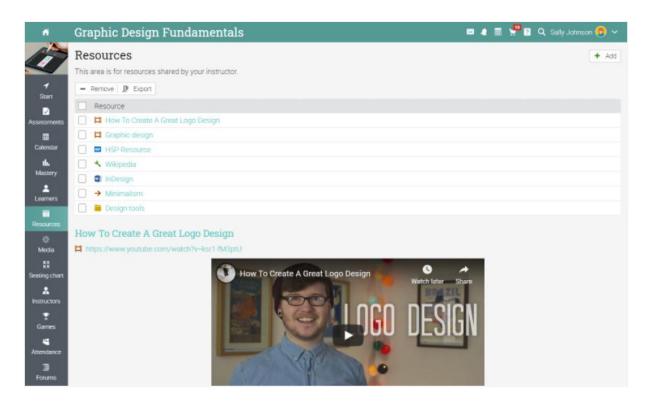

# **Enrolling in courses**

#### Without a CYPHER account

If you don't have an account created on CYPHER, you can create one when enrolling in your first course.

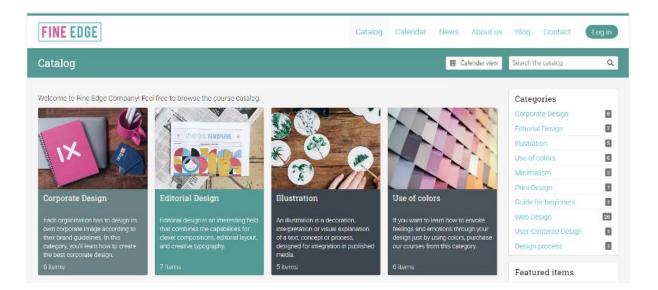

From the visitor portal, browse the course catalog and select an item. To enroll in the course, enter its access code (if it has one) and click Enroll.

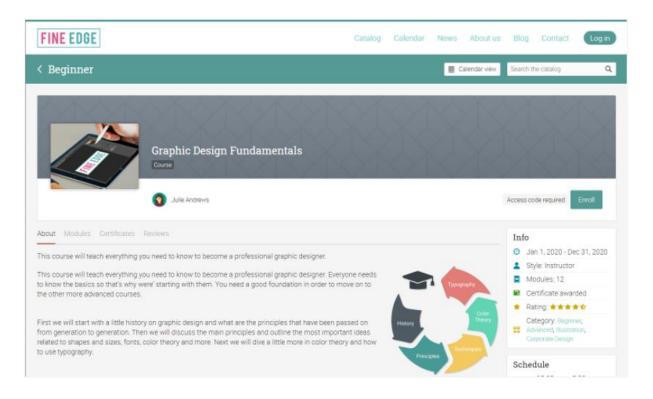

Then click on Create account and fill in your account details.

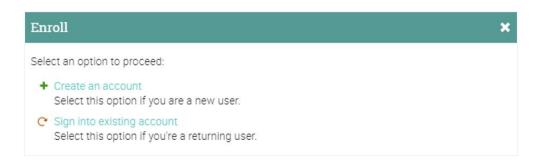

#### With a CYPHER account

If you have a CYPHER account, you can simply visit the catalog from your home page and select the course.

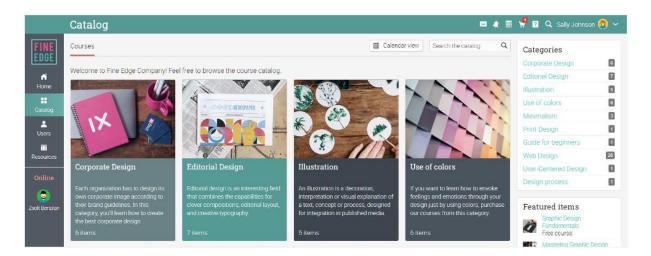

Enter the access code if it has one.

| Enroll in a c | ourse                                                       | ×                                            |
|---------------|-------------------------------------------------------------|----------------------------------------------|
| Access code:  | TTSL-QQWJ                                                   |                                              |
|               | es not have an access code<br>n clicking its Enroll option. | , you can enroll by finding it in the course |
|               |                                                             | Enroll                                       |
|               |                                                             |                                              |

#### Purchasing training items

Learners have the option of purchasing training items, whether it is an individual course, a bundle, digital media, or a subscription. You can also receive a coupon code for discounts from the portal administrator or instructors.

#### Purchase a course

A standalone course is an online course that is not part of any bundle or subscription.

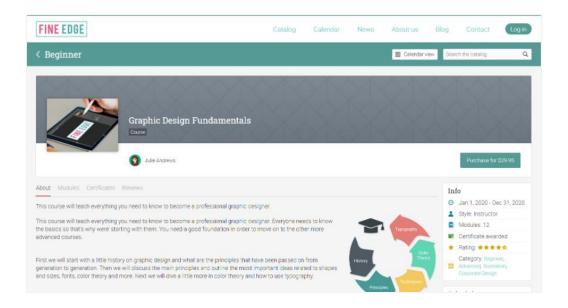

Click on the Purchase from the overview page of the course. If you don't have an account, you will need to create one before finishing the purchase. Please note that the checkout page might look different depending on how the site administrator has configured the portal.

| FINE EDGE                  |             |                                                                                                    | Catalog           | Calendar      | News           | About us | Blog | Contact | ä | Login |
|----------------------------|-------------|----------------------------------------------------------------------------------------------------|-------------------|---------------|----------------|----------|------|---------|---|-------|
| <                          |             | Checkout                                                                                                    |                   |               |                |          |      |         |   |       |
| Review your order          | 1<br>229.95 | If the total value of the terms in your shi<br>To complete the checkout submit the fo<br>Account<br>Dreate an account below of traying if y | arm below, or Con | tinue to shoo | et a 10% disco | unt.     |      |         |   |       |
| Total \$2<br>Apply calupan | 29.95       | User ID                                                                                                    | Last name         |               | Centaring      | password |      |         |   |       |
|                            | I           | Organization<br>Select organization Y<br>Email (optional)                                                                                   | Confirm email     |               |                |          |      |         |   |       |
|                            |             | Country Select country  Prefered contact method (optional)  I agree to Policy statement                                                     |                   |               |                |          |      |         |   |       |

### Digital media

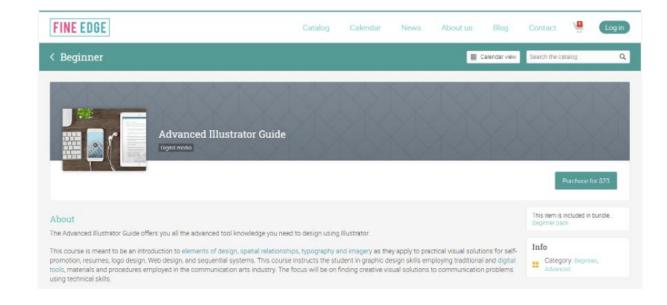

You can also buy digital media, such as e-books, videos, documents, or other file types.

#### Course bundles

Course bundles are packages that can contain one or more courses, digital media, or a combination of items.

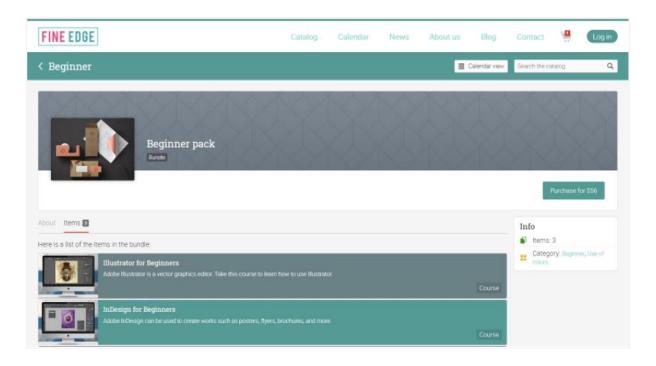

### Subscription plans

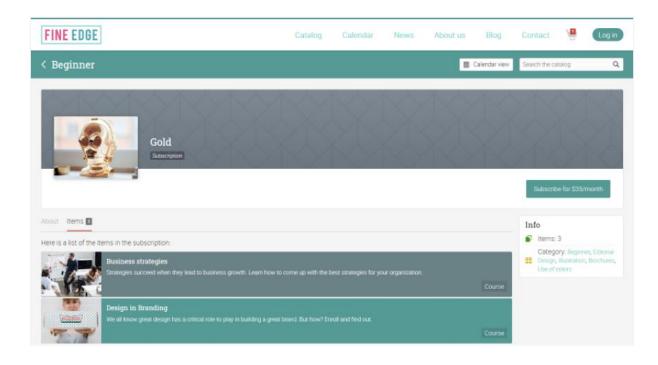

You can also choose to purchase a monthly or yearly subscription to courses.

### Assessments

To see a list of the assessments in a course, go to the Assessments tab in the left bar. An assessment can be associated with a module or a standalone task. If it is linked to a module, it counts towards module completion.

| ń                      | Graphic Design Fundamentals                                         |                  | -               | . 🖬 😫     | <b>?</b> Q | Sally Johnso  | n 👩 ~ |
|------------------------|---------------------------------------------------------------------|------------------|-----------------|-----------|------------|---------------|-------|
|                        | Assessments All Due Analytics Grading scale                         |                  |                 |           |            |               |       |
| 1                      | All                                                                 |                  |                 |           |            |               |       |
| Start                  | Assessment                                                          | Due              | % of<br>overall | Submitted | Graded     | Score         | Grade |
| Vesessments            | X Virtual microscope                                                | Aug 1<br>450 sm  | 8.3             | 1         | 1          | 78/100<br>78% | В     |
| E<br>Calendar          | Color Ouiz<br>Cour Theory - Cour                                    | Dec 31<br>800 am | 11.1            | 1         | 1          | 2/4           | D+    |
| <b>ili.</b><br>Mastery | Creative sketches<br>The Principles of Granic Design: Participation | Dec 31<br>800 am | 33.3            | 1         | 1          | 95/100<br>95% | A+    |
|                        | 🥑 Design fundamentals                                               | Dec 31<br>800 am | ×               | 2         |            | 7/100         |       |
| Learners               | Besign trends ★ 🔍<br>Gastric despiritment                           | Dec 31<br>800 am | -               | *         |            | 7/170         |       |
| Resources              | Essay on how to use colors *                                        | Dec 31<br>600 am | ×               | 1         | ×          | 7/100         | ?     |
| 袋<br>Media             | Expectations regarding this module *                                | Dec 31<br>socan  | *               |           |            | 7/100         |       |
| E<br>Geating chart     | Expectations regarding this module                                  | Dec 31<br>801em  | 8.3             | 1         | 1          | 100/100       | A+    |
| *                      | Final têst ★ 🔍 🖬<br>Final têst - Quê                                | Dec 31           | ×               |           |            | 7/10          |       |
| Instructors            | Fonts a * •                                                         | Dec 31           | 11.1            | 1         | 1          | 5/5           | A+    |

We support 16 different kinds of assessments:

- Quiz a set of questions that you can answer online;
- Essay submit an essay using the HTML editor and include unlimited attachments;
- Offline a traditional assessment such as a paper-based test or reading a book. There is no online submission for this kind of assessment and the instructor is expected to enter the grades for each learner based on the results of the offline work;
- Survey a set of questions that you can answer online;
- **Discussion** earn points by participating in a single thread of discussions that is started by the instructor;
- Debate add arguments for or against a proposition that is supplied by the instructor;
- **Team** work together with other trainees and enter your joint submission. The instructor organizes the learners into teams and your team will get a private group;
- Dropbox upload one or more files as your submission;
- SCORM captures the results of a SCORM item;
- Attendance awards points based on your attendance record;
- Turnitin Turnitin assessments go through an originality check;
- Custom LTI assessments integrates 3rd party LTI assessments;
- Google Assignments if the integration is enabled, you can submit Google Assignments;
- H5P assessments if the H5P integration is enabled, you can have H5P assessments.

To see the details for an assessment, click on its name. Here is for example of how an essay assessment looks like:

On the assessment page, you will find instructions for submitting the assessment, the maximum score that you can obtain, duration, submission, grade, answer, and more.

| ń                                                                                                    | Graphic Design Fundamen                                                                               | tals                        | Progress 🥭 66% 🛛 🛚 🔊 | 🛛 🧶 🔳 🐙 👔 🔍 Sally Johnson 🔞 🗸                                                                                                    |
|----------------------------------------------------------------------------------------------------|----------------------------------------------------------------------------------------------------|-----------------------------|----------------------|----------------------------------------------------------------------------------------------------|
| yrrw<br>T<br>Start                                                                                             | C Previous<br>Design trends<br>Instructions Rubic                                                     | Graphic design trend        | S                    |                                                                                                    |
| Assessments<br>Calendar<br>Latendar<br>Learnors<br>iii<br>Resources<br>Senting chart<br>Senting chart<br>Camos | Instructions<br>Immersive Resder<br>Write an essay on the most influential design<br>+ Propare answer | trends of the 20th century. |                      | Assessment  Type: Essay  Max score: 170  Due: Dec 31, 8:00 am  Score  Nothing submitted yet:  Submission  Attempts: 0  Max: attempts: unlimited  Allow late submissions. ×  Comments B I L I & P I K I K |

# Submitting assessments

When you visit your dashboard or a course landing page, assessments that are due will appear in the to-do list. You can click on one item in the list to see more details or go directly to an assessment.

| <      |                                                         | Ju                                                       | n 20                                               | 020                                            |                                      | >                |
|--------|---------------------------------------------------------|----------------------------------------------------------|----------------------------------------------------|------------------------------------------------|--------------------------------------|------------------|
| S      | М                                                       | Т                                                        | W                                                  | Τ                                              | F                                    | S                |
| 31     | 1                                                       | 2                                                        | 3                                                  | 4                                              | 5                                    | 6                |
| 7      | 8                                                       | 9                                                        | 10                                                 | 11                                             | 12                                   | 13               |
| 14     | 15                                                      | 16                                                       | 17                                                 | 18                                             | 19                                   | 20               |
| 21     | 22                                                      | 23                                                       | 24                                                 | 25                                             | 26                                   | 27               |
| 28     | 29                                                      | 30                                                       | 1                                                  | 2                                              | 3                                    | 4                |
| full o | alenda                                                  | W.                                                       |                                                    |                                                |                                      | hide             |
| 2      | -do<br>27 a:                                            |                                                          |                                                    |                                                | lue                                  |                  |
| •      |                                                         |                                                          |                                                    |                                                | lue                                  | 2                |
| V      | 27 a:                                                   | gn fo                                                    | or Pri                                             | nt                                             |                                      | 2                |
| V      | 27 a:<br>Desi                                           | gn fo<br>gn in                                           | or Pri<br>Brai                                     | int<br>nding                                   | g                                    | 4                |
| •      | 27 a:<br>Desi<br>Desi                                   | gn fo<br>gn in<br>hic I                                  | or Pri<br>Brai<br>Desig                            | int<br>nding<br>gn Fu                          | g<br>unda                            | 4                |
| •      | 27 a:<br>Desi<br>Desi<br>Grap                           | gn fo<br>gn in<br>hic I<br>rato                          | or Pri<br>Brai<br>Desig<br>r for                   | int<br>nding<br>gn Fu<br>Begi                  | g<br>Jinda<br>Inner                  | 4                |
| •      | 27 a:<br>Desi<br>Desi<br>Grap<br>Illust                 | gn fo<br>gn in<br>hic I<br>ratol<br>sign                 | or Pri<br>Brai<br>Desig<br>for E                   | int<br>nding<br>gn Fu<br>Begi<br>Begir         | g<br>Inda<br>nner                    | 4<br>8<br>5 5    |
| •      | 27 a:<br>Desi<br>Desi<br>Grap<br>Illust<br>InDe         | gn fo<br>gn in<br>hic I<br>rato<br>sign<br>notic         | or Pri<br>Brai<br>Desig<br>for E<br>for E          | int<br>nding<br>Jn Fu<br>Begi<br>Begir<br>Mate | g<br>unda<br>nner<br>nners<br>rial . | 4<br>8<br>5 5    |
| •      | 27 a:<br>Desi<br>Desi<br>Grap<br>Illust<br>InDe<br>Pron | gn fo<br>gn in<br>hic I<br>rato<br>sign<br>hotic<br>e ma | or Pri<br>Brai<br>Desig<br>r for<br>for E<br>mal P | int<br>nding<br>Jn Fu<br>Begi<br>Begir<br>Mate | g<br>unda<br>nner<br>nners<br>rial . | 4<br>5<br>5<br>1 |

You can also see the assessments that are due by clicking the Assessments tab in a course. Assessments that have not yet been submitted don't have a check mark.

| ń                                      | Graphic Design Fundamentals                   |                   | -               |           | <b>α</b> |               | n 😗 ~ |
|----------------------------------------|-----------------------------------------------|-------------------|-----------------|-----------|----------|---------------|-------|
| 1                                      | Assessments All Due Analytics Grading scale   |                   |                 |           |          |               |       |
| 1                                      | All                                           |                   |                 |           |          |               |       |
| Start                                  | Assessment                                    | Due               | % of<br>overall | Submitted | Graded   | Score         | Grade |
| 2<br>sessments                         | X Virtual microscope                          | Aug 1<br>179 m    | 8.3             | ~         | 1        | 78/100<br>20% | В     |
| E<br>Calendar                          | Color Quiz<br>Com They Daz                    | Dec 31            | 111             | 1         | 1        | 7/4<br>strs   | 0+    |
| <b>ili.</b><br>Mastery                 | Creative sketches The European Despite Design | Dec 31<br>800 em  | 33.3            | 1         | 1        | 95/100<br>899 | Ai    |
| ************************************** | Design fundamentals                           | 13ec 31<br>800 em |                 |           |          | 2/100         |       |
| Learners                               | Persign trends. 🗙 💌<br>Graphic design remot   | Dec 31            |                 |           |          | 7/170         |       |
| lesources                              | Essay on how to use colors *                  | Dec 31<br>Indolem |                 | ~         | ×        | 7/100         | 7     |
| -≓÷<br>Media                           | Expectations regarding this module *          | Dec 31            | 2               | - 527     |          | 2/100         |       |
| ating chart                            | Expectations regarding this module            | Dec 31<br>800 em  | 83              | ~         | ~        | 100/100       | A+    |
| *                                      | Final fest 🗶 🔍 🖬                              | Dec 31<br>Bild am |                 |           |          | 2/10          |       |
| natructors                             | Fonts a * *                                   | Dec 31            | 11.1            | 1         | 1        | 5/5           | A+    |

The submission method can depend on the type of assessment that you want to submit, and the options are:

**Dropbox or Essay** - first prepare an answer by clicking Prepare Answer:

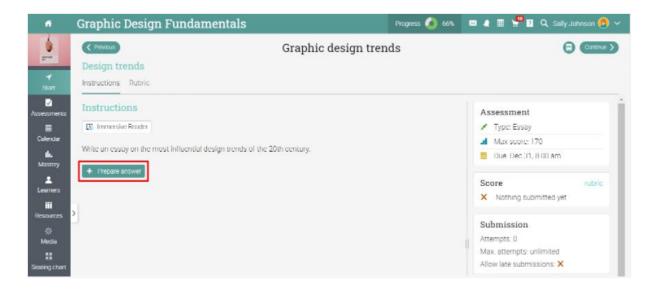

These types of assessments give you the option to submit answers right away or save your work and submit later.

|   | Graphic Design Fundamentals 🔤 4 🖩 🖑 🛛 Q. Sally Johnson 😨                                                                                                    |
|---|----------------------------------------------------------------------------------------------------|
| , | Prepare freeform answer for Design trends × center                                                                                                    |
| ľ | Write an essay on the most influential design trends of the 20th century.                                                                                                    |
|   | Your answer                                                                                                    |
|   | Enter your freeform answer and then press one of the Save options.<br>You can add attachments such as Word documents, PDFs and pictures.<br>The maximum size of the answer plus attachments is 1000 MB.                                                                                                    |
|   | Answer                                                                                                    |
|   |                                                                                                    |
|   | Paragraph + RobotoLightNew + 12pt + ⊞ + ∐ + ▲ + 圖 + & 🔛 🗅 — fx Ω 🗣 👫 💵                                                                                                    |
|   | Graphic design trends 2020 are here and about to steal your heart!<br>Year 2020 is less than three months away and everyone is already wondering what the world of graphic design will look like. Undoubtedly, graphic design has always bee<br>a field of deep admiration and huge inspiration to many and we all can't wait to see what awaits. We've made a deep research to spot the rise in several particular trends<br>which are expected to boom next year |
|   | P Ts workd                                                                                                    |
|   | Add attachments                                                                                                    |
|   | Save and submit for grading + Save but don't submit yet                                                                                                    |

**Quiz, SCORM quiz, or Survey** - answer the questions by clicking Take quiz or Take survey, and then Finished once the quiz/survey is completed.

| ń                                              | Graphic Design Fundamentals                                                                                                    | 📼 🦛 📰 🐙 🛛 🔍 Sally Johnson 🔞 🗸                                                                  |
|------------------------------------------------|----------------------------------------------------------------------------------------------------|------------------------------------------------------------------------------------------------|
|                                                | Final test                                                                                                    |                                                                                                |
| ✓<br>Start<br>2<br>Assessments<br>Elevator     | End of quiz<br>You are at the end, press Finished to complete and grade the quiz.<br>You can review your answers below and click Edit if you want to change any.                                                                                        | Status Pause Cancel Fop up instructions                                                        |
| IL.<br>Mastery<br>Learners<br>III<br>Resources | Question 1 <ul> <li>Ancient Egyptians were the originator of what is today defined as 'visual communication design'<br/>Response Laise             </li> <li> </li> <li>             Tisi             </li> </ul> <li>         Question 2         </li> | Question 2<br>Question 2<br>Question 3<br>Question 4<br>Question 5<br>Question 6<br>Question 7 |
| 샦<br>Media<br>R<br>Scating chart               | The terms "typeface" and "font" refer to the same notion.          Response: False             Edt                                                                                                    | Question 8 Question 9 Question 10 End of quiz                                                  |
| instructors<br>Games<br>Attendance             | Question 3<br>The RYB primary colors became the foundation of 18th century theories of color vision.<br>Response False<br>Edit                                                                                                    | · End or quiz                                                                                  |

**Debate or Discussion** - participating in the discussion by posting an answer is considered a submission.

| <b>~</b> (                             | Graphic D       | esign Fur                              | ndame       | ntals         |           |                | Progress 🧔 66% | 📼 🦛 🖩 🐫 🖬 🔍 Selly Johnson 🙆 🗸                                                |
|----------------------------------------|-----------------|----------------------------------------|-------------|---------------|-----------|----------------|----------------|------------------------------------------------------------------------------|
| art 2 and 1                            |                 | <b>r used desig</b><br>Submissions - D |             | nts is wel    | o deign   | Design History |                |                                                                              |
| Assessments                            | Proposition     | n                                      |             |               |           |                |                | Assessment                                                                   |
|                                        | Immersive P     | Reader                                 |             |               |           |                |                | 👍 Type: Debate                                                               |
| Calendar                               | Easte are the m | nost popular desi                      | an element  | e in web dae  | ion.      |                |                | al Max score: 100                                                            |
| th.<br>Mastery                         | Points are then | itost popular ucsi                     | gn elewient | S III WED DES | igin.     |                |                | 🛅 Due: Dec 31, 8:00 am                                                       |
|                                        | Votes           |                                        |             |               |           |                |                |                                                                              |
| Learners                               | Click 🖬 to cas  | t your vote or +                       | to add a su | poorting rea  | son.      |                |                | Score                                                                        |
| Resources                              |                 | Add support                            | Supports    | Challenges    | Cast vote | Votes          |                | (A+)                                                                         |
| Hesources -                            | For             | +                                      | 1           | 0             | -         | 1              |                | $\cup$                                                                       |
| ्रः<br>Media                           | Against         | +                                      | 0           | 0             | -         | 1              |                | 98/100 (98%)                                                                 |
| Seating chart                          | 🤫 See entire d  | ebate                                  |             |               |           |                |                | <ul> <li>Congratulations, you have<br/>completed this assessment.</li> </ul> |
| A Instructors                          |                 |                                        |             |               |           |                |                | Submission details                                                           |
| •••••••••••••••••••••••••••••••••••••• |                 |                                        |             |               |           |                |                | You have posted 1 times in threads.                                          |
| Games                                  |                 |                                        |             |               |           |                |                | Allow late submissions: 🗸                                                    |

Attendance - the instructor awards points based on attendance records.

Offline - there is no online submission by learners for this type of assessment.

Turnitin - the submission is done on the Turnitin site.

**Google Assignments** - the submission is done on the Google Assignments site.

H5P assessment - the assessments are embedded and the submission is done via the LMS.

LTI custom assessments - the submission is done on the LTI assessment site.

### **Viewing scores**

Scores for individual assessments are displayed in the Assessments tab.

| Gra  | aphic Design Fundamentals                                                      |                  |                       |                 | 8 A       | 2 Q    | Sally Johnso         | n 👩 🕚 |
|------|--------------------------------------------------------------------------------|------------------|-----------------------|-----------------|-----------|--------|----------------------|-------|
| As   | SSESSMENTS All 🖾 Due Analytics Grading scale                                   |                  |                       |                 |           |        |                      |       |
| All  |                                                                                |                  |                       |                 |           |        |                      |       |
| Ass  | sesament                                                                       | Start            | Due                   | % of<br>overall | Submitted | Graded | Sabre                | Grade |
| us 🔱 | Nature photography                                                             | .lui 2<br>500 am | Dec 31<br>800 am      | 53              |           |        | 2/100                |       |
|      | Which loga design trend do you like?                                           |                  | Dec 31<br>800 am      |                 |           |        | 2/100                |       |
| 4    | Virtual Microscope                                                             |                  | Dec 31<br>800 am      | 37              | 1         | 1      | 78/100<br>79%        | В     |
| -    | Vector survey                                                                  |                  | Dec 31<br>8 DC am     |                 |           |        | ?/100                |       |
| -    | Use of modern Califyraphy 🗶<br>Califyraphytergraphic design Participation      |                  | Dec 31<br>800 am      | 12              | 1         | ×      | 2/ <mark>10</mark> 0 | 2     |
|      | The story of minimalism * •<br>Minimitan index growthet                        |                  | Dec 31<br>8.00 am     | 87              | 1         | ×      | ?/100                | 2     |
| ?    | Quiz, The Principles of Graphic Design<br>The Principles of Barrow Regging Bit |                  | Dec 31<br>800 em      | 16.7            | 1         | ~      | 1/2<br>598           | D+    |
| -    | Learner feedback<br>Treffine pleach Grant: Design                              |                  | Dec 31<br>8.00 am     | 3.7             | 1         | ~      | 83/100<br>83%        | B+    |
| ?    | How to create great designs                                                    |                  | Dec 31<br>http://www. | 33              | 2         |        | 2/1                  |       |
| -    | How to create great designs<br>mitiducton                                      |                  | Dec 31<br>800 am      | 3.7             | 1         | 1      | 95/100<br>95%        | At    |
| 1    | Futuristic design                                                              |                  | Dec 31<br>800 am      | 3.7             | 1         | ~      | 100/100<br>100%      | A+    |
| -4   | Frequently used design elements is web deign 🗟 ★                               |                  | Dec 31<br>800 am      | 3.7             | 1         | ~      | 98/100<br>99%        | Ai    |
| ?    | Fonts 💼 ★ 🖤                                                                    |                  | Dec 31<br>800 am      | 16.7            | 1         | ~      | 5/5                  | A+    |

The score of an assessment is also displayed on the overview page.

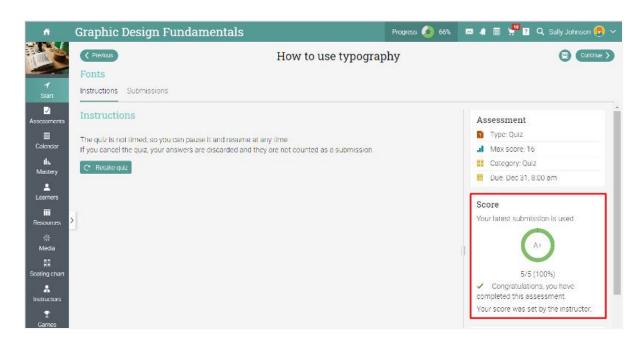

You will usually receive notifications when an assessment is graded.

### Compliance

Compliance is a useful feature for companies that do compliance training for their employees. It means that you can demonstrate training compliance and renew your training periodically, depending on what your company needs.

If you are enrolled in at least one course that is required for compliance, then your dashboard will include a box on the right that indicates your compliance status for each course.

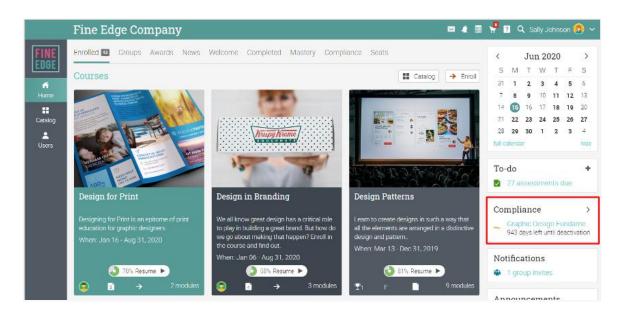

To see the compliance status in detail for each course, visit the Compliance area:

|                                                                                        | < Jun 2020                            |
|----------------------------------------------------------------------------------------|---------------------------------------|
| Compliance                                                                             | SMTWTF                                |
| compnance                                                                              | 31 1 2 3 4 5                          |
|                                                                                        | 7 8 9 10 11 12                        |
|                                                                                        | 14 15 16 17 18 19 3                   |
|                                                                                        | 21 22 23 24 25 26 3<br>28 29 30 1 2 3 |
|                                                                                        | 28 29 30 1 2 3<br>full-calendar       |
|                                                                                        |                                       |
|                                                                                        | To-do                                 |
|                                                                                        | 27 assessments due                    |
| Graphic Design Fundamentals                                                            |                                       |
|                                                                                        | Compliance                            |
| This course will teach everything you need<br>to know to become a professional graphic | 🚄 Graphic Design Fundam               |
| designer.                                                                              | 943 days left until deactiva          |
| 943 days left until deactivation                                                       |                                       |
|                                                                                        | Notifications                         |

### Learning paths

A learning path helps you achieve your learning goals. A learning path is a special kind of course that supports sections such as Course goals and Certificate goals. A course section is one that requires you to complete a specified course in order to complete that section. The certificate section is considered completed when you earn the certificate. You can also receive a certificate of completion once you have finished a path.

To enroll in a path, go to your home page and select Enroll then enter the access code if the path requires it. You can enroll directly from your course catalog if no access code is required.

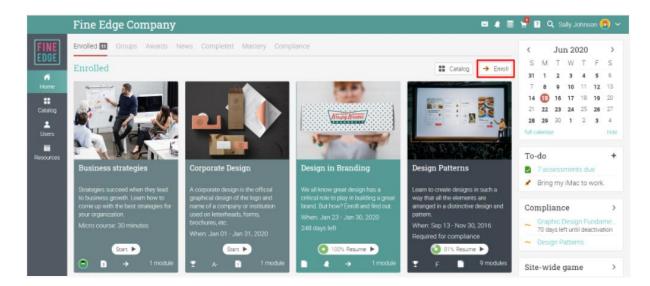

You will then be taken to the path's landing page. You can navigate using the left bar to the most important areas. You can also see your progress, games and announcements on the right side.

The main difference compared to a simple course is that here you will find course goals and certificate goals as sections. Please note that the goals can be completed sequentially, one at a time or ad hoc, depending on how the path has been configured by your instructor.

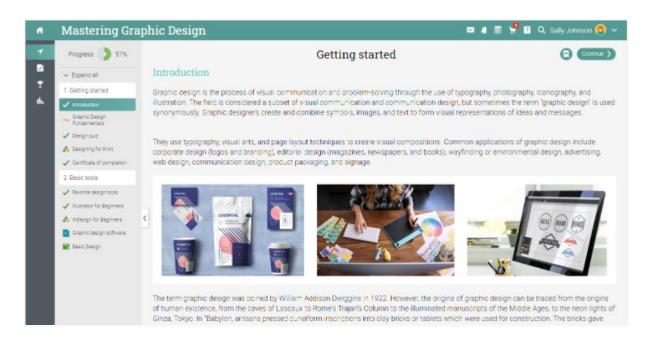

To start working on course goals, go to the course goal section and click Enroll. Note that if you are already enrolled in a course before you enrolled in the path, you would not have to enroll again. The existing course progress will be shown next to the class goal.

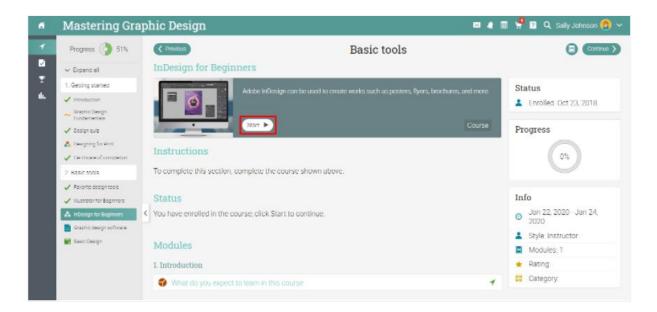

# Notifications

To see your notifications, go to the notifications icon in the top right bar. A drop-down menu will appear that lists your most recent notifications. Notifications include course-related notifications, enrollments and assessment grading. If your course has games, you will receive a notification each time you earn points, a new badge or are awarded a certificate.

| 🖂 🦼 📰 Ӌ 💽 🔍 Sally J                                                         | ohnson 🧕 🗸  |
|-----------------------------------------------------------------------------|-------------|
| S Zsolt Bertalan<br>You were awarded 32 points<br>May 25, 11:39 pm          | 1           |
| S Zsolt Bertalan<br>You were awarded badge Best Learner<br>May 25, 11:39 pm | 1           |
| One of your assessments has been graded<br>May 25, 11:38 pm                 | ~           |
| S Zsolt Bertalan<br>You were awarded a discount coupon<br>May 25, 11:38 pm  | ~           |
| S Zsolt Bertalan<br>You were awarded 11 points<br>May 25, 11:38 pm          | ~           |
| S Zsolt Bertalan<br>You were awarded badge Top-notch                        | · ·         |
| I≣ See all                                                                  | 🔅 Configure |

To select which notifications are automatically emailed to you, click the Configure option.

| Notifica | ation from Julie Andrews                                                                                                    | × |
|----------|----------------------------------------------------------------------------------------------------|---|
| From:    | Julie Andrews<br>@ Sep 8, 11:31 pm (8 days ago)                                                                                         |   |
| Subject: | You were awarded certificate Certificate of completion                                                                                  |   |
|          |                                                                                                    |   |
|          |                                                                                                    |   |
|          | Congratulations, you were awarded certificate Certificate of completion!<br>This happened because: you completed assessment Final test. |   |
|          | View your awards                                                                                                    |   |
| <        | Delete                                                                                                    |   |

# **Communicating with users**

#### Sending messages

You can communicate with instructors and colleagues by using our messaging system. To see your inbox, click on the message icon in the top right bar. A drop-down menu will appear that lists the most recent messages.

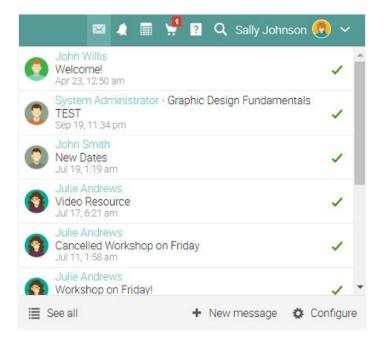

To read a message, click on it. To reply to a message, click Reply, enter your response and click Send. To delete a message, click Delete.

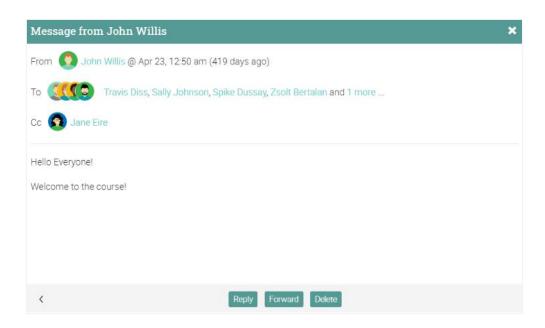

To send a message to someone, hover over their name. Links to users appear in most places on the site such as a list of learners, instructors, profile pages and forums. Then click Send Message, enter your message and Send.

|                                         | My circle                |
|-----------------------------------------|--------------------------|
| FINE<br>EDGE<br>Home<br>Home<br>Catalog | Friends 6 My instructors |
|                                         | Friends                  |
|                                         | Q Me Cary Duvons         |
|                                         | Name Offline             |
|                                         | 🗌 📀 🖾 Message 🕲 Skype    |
|                                         | Cary Duvons              |
|                                         | 🗌 💿 John Smith           |
|                                         | 🗌 🔵 John Willis          |
|                                         |                          |

To send a message to multiple users at once, select the users from a list, then click Message.

| My circle              | 🖴 🦛 🧮 🖞 📴 🔍 Sally Johnson 😱 🛩 |  |
|------------------------|-------------------------------|--|
| Friends My instructors | 4− User                       |  |
| Friends                |                               |  |
| Q Message - Remove     |                               |  |
| Name -                 | Last visited ♦                |  |
| 🗹 🧿 Bob Hobart         | 27 days ago                   |  |
| 🕝 😧 Cary Duvons        | 27 days ago                   |  |
| s 🕑 🚫 John Smith       | 412 days ago                  |  |
| 🔲 🔲 🧿 John Willis      | about 3 hours ago             |  |
| 🗌 💽 Julie Andrews      | about 3 hours ago             |  |
| 🗌 💿 Kyle Woodbridge    | 642 days ago                  |  |

You can also view users by selecting the tile view from the top right corner. In this case you can select multiple users and send them a message by clicking the Message button.

### Adding friends

You can connect with other users as friends to message and exchange resources. To add a friend, go to a user's profile and click the Add friend button. You will receive a message when the user has accepted your friend request.

| ñ               |                                             |                             | 5 A I        | 🖞 🖪 🔍 Sally Johnson 👧 🗸 |
|-----------------|---------------------------------------------|-----------------------------|--------------|-------------------------|
| 0<br>Profile    |                                             | X-X-X-X-X                   |              | Learner                 |
| *<br>Awards     | X                                           |                             |              | X XXXXXX                |
| Blog<br>Priends | Tom McGreg                                  | lor                         |              | S. S. S.                |
| FTHEMOS         | Fine Edge Company<br>Graphic Design Company |                             |              | Message Add friend      |
|                 | About Custom                                |                             |              | Communication           |
|                 |                                             |                             |              | d Ignore messages       |
|                 | About                                       |                             |              | Y Report                |
|                 | Demo learner for ATD.                       |                             |              |                         |
|                 | Awards 43                                   |                             | >            |                         |
|                 | Certificate                                 | Course                      | Awarded      |                         |
|                 | Certificate of completion                   | Graphic Design Fundamentals | Nov 17, 2017 |                         |

### Chatting with users

If a user is online, you can chat with him or her directly from the platform. Chat links also appear on users' profile pages and user lists.

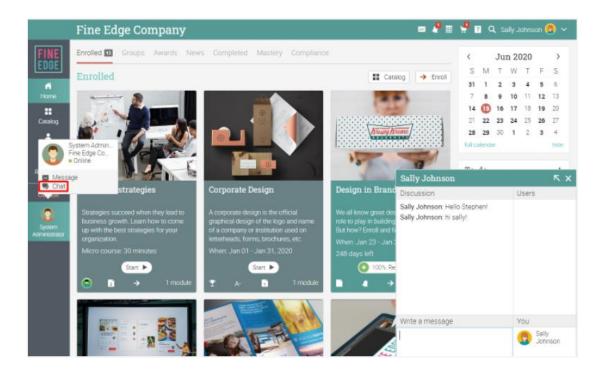

# Summary

The Getting Started Guide for Learners provided the basic information that learners need when they first start using CYPHER. Some topics we covered were: navigating in CYPHER, using the Help Center, the layout of an example course, viewing modules and assessments, submitting assessments, enrolling in courses and communicating with users.

If you have any additional questions, please browse the Help Center.

www.cypherlearning.com